# **WEATHERPAK®M Quick Deploy Guide**

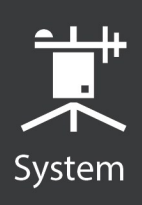

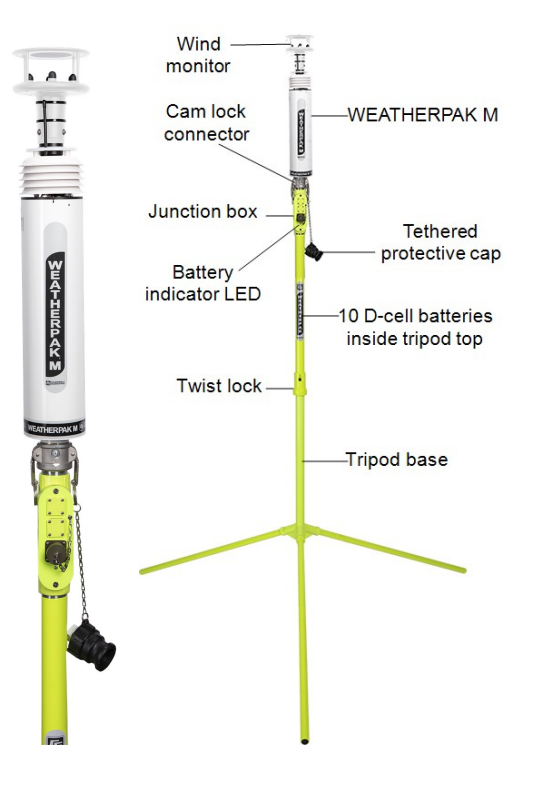

# 1. Placement

To avoid compass error, place the WEATHERPAK®M<sup>1</sup> at least 30 meters (99 feet), laterally, from any mass of steel (trucks, buildings, etc). For vehicle mount applications, 3 meters (10 feet) above the vehicle is acceptable.

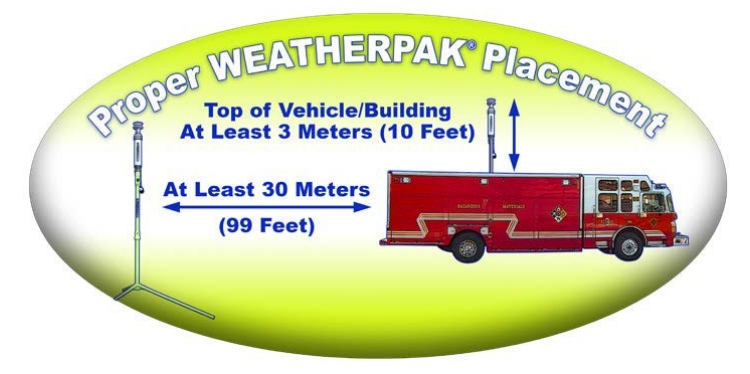

# 2. Tripod setup

1. Insert and lock the legs onto the tripod base.

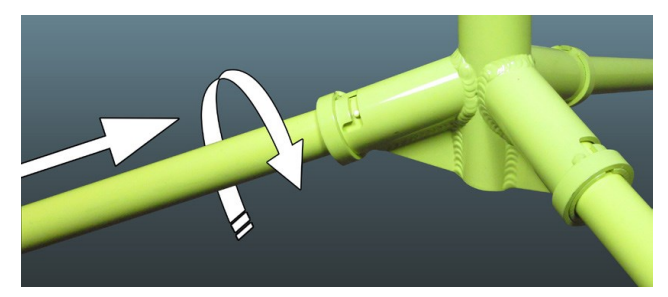

2. Align the slot on the WEATHERPAK M with the guide pin on the quick release and push straight in. The cam lock connector provides a precision sealed fit and may require an extra push to seat the WEATHERPAK M properly.

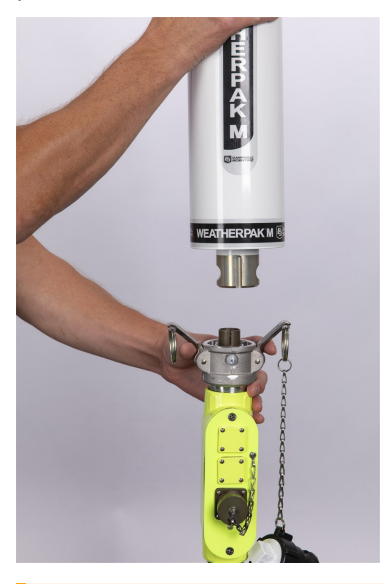

CAUTION: DO NOT screw the WEATHERPAK M onto the cam lock connector; push straight in.

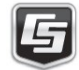

3. Once the weather station is properly seated, press the arms of the cam lock down to assure a tight fit. The battery indicator LED (on the tripod junction box) should illuminate when the WEATHERPAK M is properly seated into the cam lock connector.

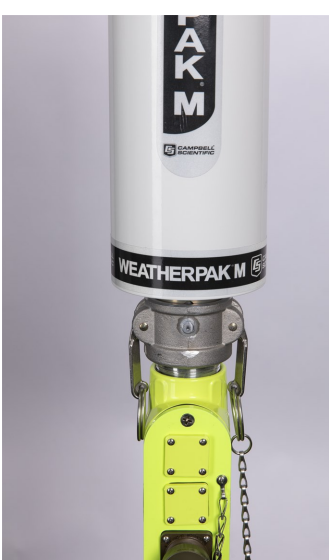

- 4. Place the entire unit (tripod top and WEATHERPAK M) onto the tripod base, engage the twist-lock and turn clockwise a quarter turn.
- 5. The WEATHERPAK M is now running and sampling data. When the WEATHERPAK M is removed from the cam lock connector, it will stop sampling and shut itself off.

# 3. *WEATHERPAK M* display setup

1. Connect the external GPS and radio antennas to the appropriate connectors on the side of the *WEATHERPAK M* display.

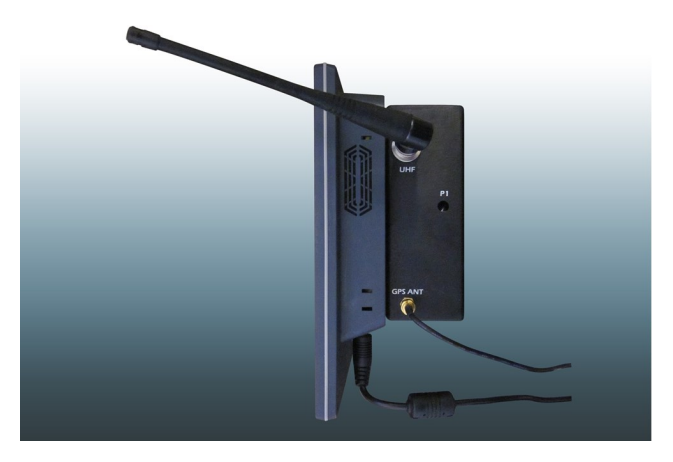

*FIGURE 3-1. Side of WEATHERPAK M display*

- 2. When outputting data to the
	- *CAMEO®*/*ALOHA®*<sup>2</sup> plume modeling software, connect the USB to serial data cable. (The Ethernet connection will only be used in rare instances where the *WEATHERPAK M* display will be connected to a network).
- 3. Plug the *WEATHERPAK M* display power supply into an AC power source then insert the power supply barrel connector into the power jack on the bottom of the display and tighten.

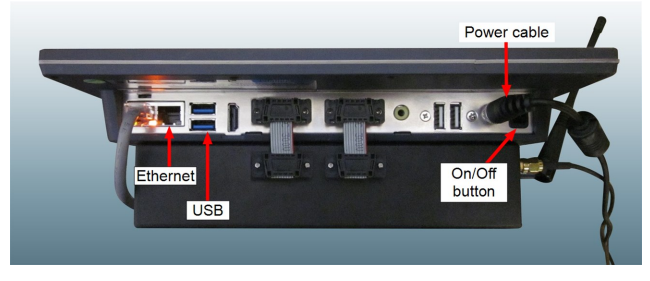

### *FIGURE 3-2. Bottom of WEATHERPAK M display*

4. The power-indicator light on the bezel illuminates as the display starts up. The *WEATHERPAK M* application will automatically launch and begin receiving data from any WEATHERPAK M units available.

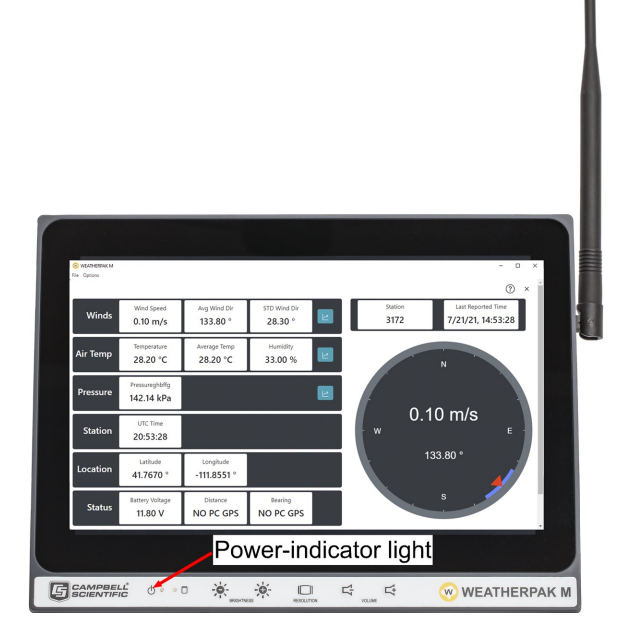

*FIGURE 3-3. Front of WEATHERPAK M display*

### 3. User password

Campbell Scientific recommends that you change the default user password. To change the password:

- 1. On the display, click the down arrow in the upper black bar and then click  $*$  to open the Settings.
- 2. Click Details.

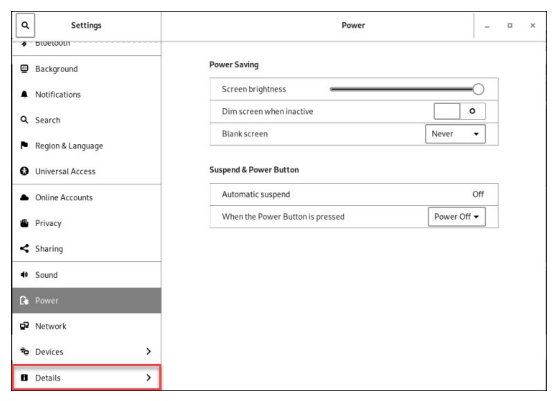

3. Click Users.

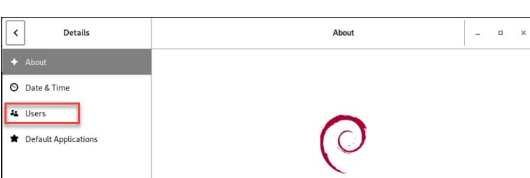

4. Click in the Password field.

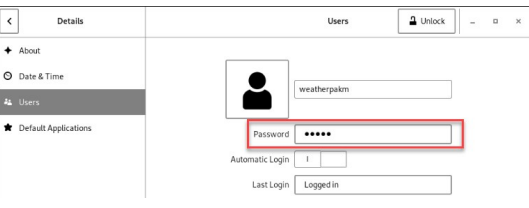

5. Enter the current password, campbell21X. Enter and confirm the new password.

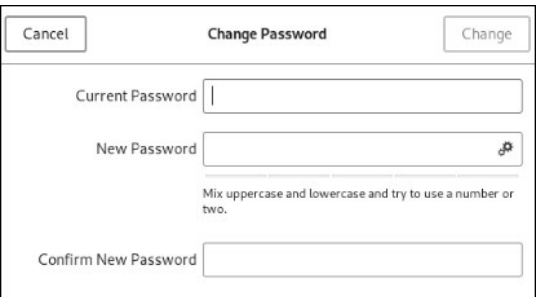

### CAUTION:

Do not forget your password. A forgotten password can only be reset at the factory.

# 4. WEATHERPAK M and *ALOHA*

### software

The following presents the basic operation of *ALOHA* with the WEATHERPAK M. Campbell Scientific recommends consulting the *ALOHA* website and/or a certified *CAMEO*/*ALOHA* instructor for training, program details, and limitations.

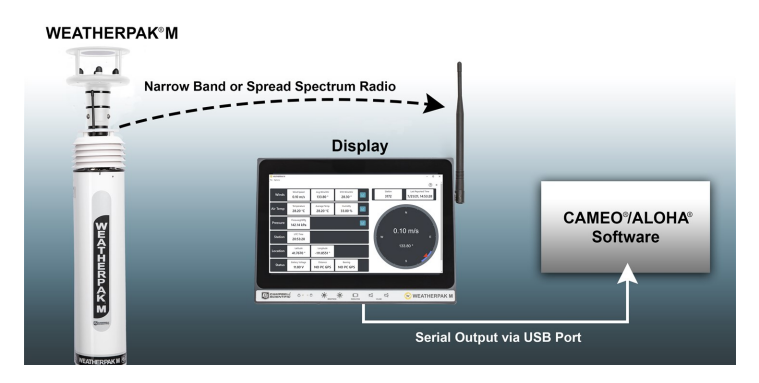

- 1. Click the *ALOHA* desktop icon or select *ALOHA* from the Windows® Programs menu. An Air Model Limitations dialog box will appear with important notes on program limitations. Read and click OK.
- 2. Confirm that Site Data information provided in the Text Summary window is correct. If required, use the Site Data drop-down menu to change data.
- 3. Go to  $SetUp > Chemical$  and select the appropriate chemical.
- 4. Select SetUp > Atmospheric > SAM Station to display a series of dialog boxes that require user observations or assumptions.

### NOTE:

Relative humidity is not captured automatically by the *ALOHA* model but may be entered manually using data from the WEATHERPAK M display.

5. (Optional) To confirm that WEATHERPAK M data is being delivered to *ALOHA*, go to SAM Options > Processed Data and the Processed SAM Data window will display the data delivered to *ALOHA*.

### NOTE:

The user gets a warning message in both the Text Summary and Processed SAM Data windows if the WEATHERPAK M has been collecting data for less than five minutes.

- 6. *ALOHA* requires the SAM station to be operating for five minutes before selecting the source of release (tank, pipe, direct, etc.). Go to SetUp > Source and select the leak source such as tank. A series of dialog boxes will appear requiring user observations or assumptions.
- 7. Select Display > Threat Zone and the Level of Concern window will display the default ERPG ranges. Select OK to show the plume footprint. Displaying the footprint in *ALOHA* is essential before the plume can be overlaid on a *MARPLOT®* or other street map.
- 8. (Optional) Select the Display menu to produce graphs for source strength and concentration.

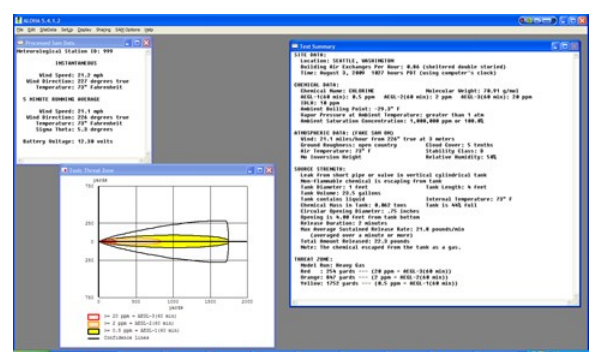

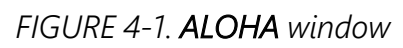

9. Select the **Sharing** menu to plot the plume onto a *MARPLOT* (or other) map. As weather conditions change, the plume size and position will change on the map, shortly after the WEATHERPAK M provides updated data.

### NOTE:

*MARPLOT* software requires that the *ALOHA* window overlay the map window for the map-plume to update automatically.

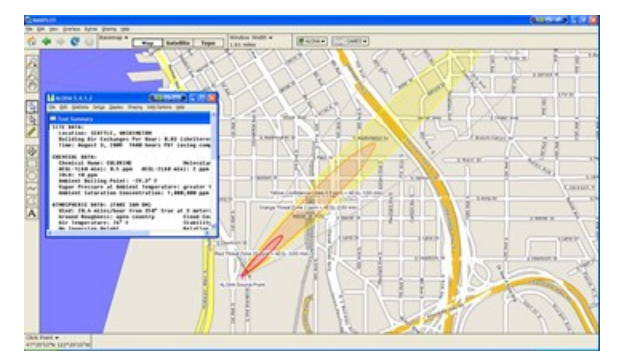

*FIGURE 4-2. ALOHA with MARPLOT map*

# 5. Battery replacement

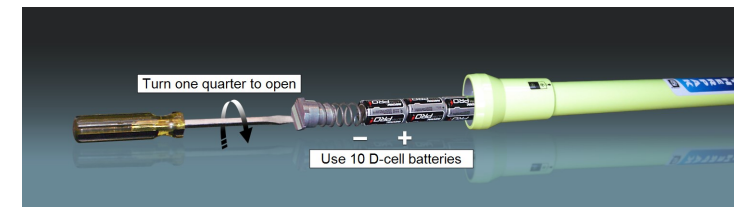

# 6. Decontamination

Decontaminate the WEATHERPAK M system while fully assembled on tripod tripod.

# 7. Reference

<sup>1</sup>WEATHERPAK is a registered trademark of Campbell Scientific. <sup>2</sup>Both ALOHA and CAMEO are registered by National Oceanic and Atmospheric Administration (NOAA) U.S. Department of Commerce FEDERAL AGENCY UNITED STATES.

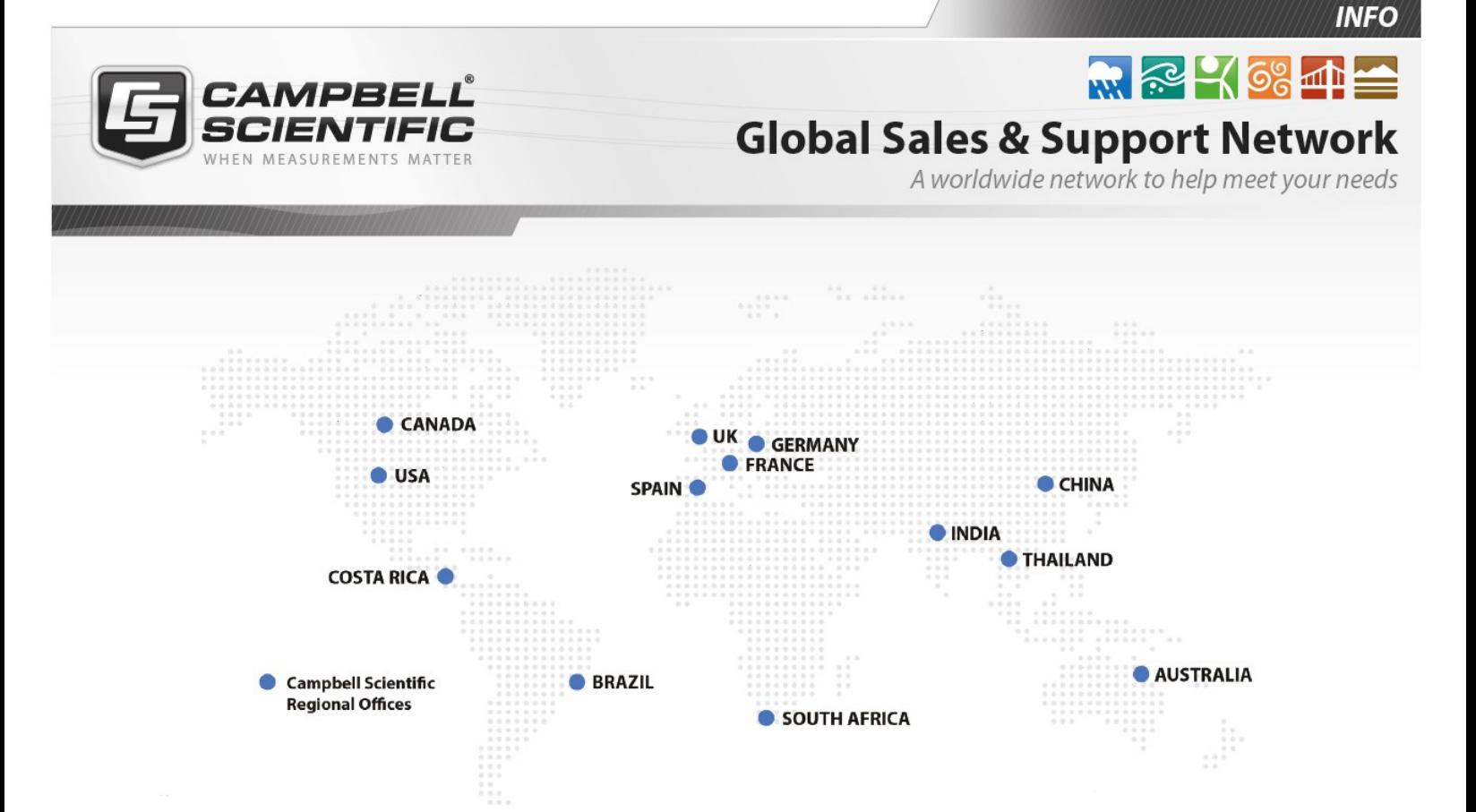

#### Campbell Scientific Regional Offices

#### *Australia*

*Location: Phone: Email: Website:* Garbutt, QLD Australia 61.7.4401.7700 [info@campbellsci.com.au](mailto:info@campbellsci.com.au) [www.campbellsci.com.au](http://www.campbellsci.com.au/)

#### *Brazil*

*Location: Phone: Email: Website:* São Paulo, SP Brazil 11.3732.3399 [vendas@campbellsci.com.br](mailto:vendas@campbellsci.com.br) [www.campbellsci.com.br](http://www.campbellsci.com.br/)

#### *Canada*

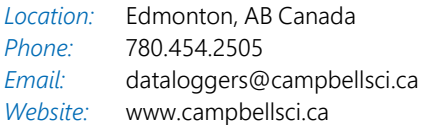

#### *China*

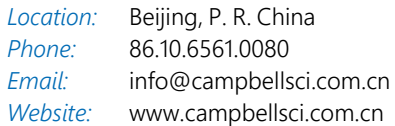

#### *Costa Rica*

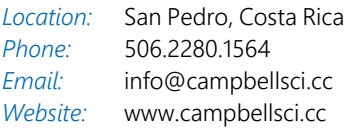

#### *France*

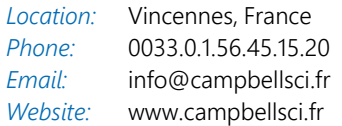

#### *Germany*

*Location: Phone: Email: Website:* Bremen, Germany 49.0.421.460974.0 [info@campbellsci.de](mailto:info@campbellsci.de) [www.campbellsci.de](http://www.campbellsci.de/)

#### *India*

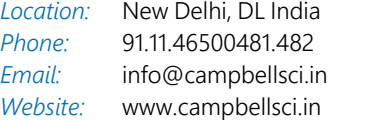

#### *South Africa*

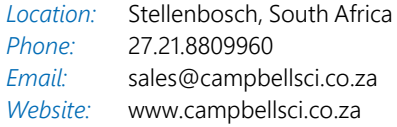

#### *Spain*

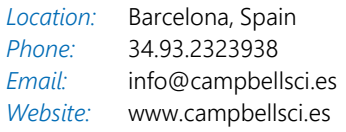

#### *Thailand*

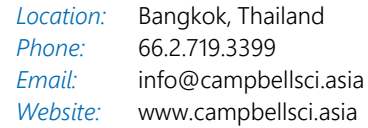

#### *UK*

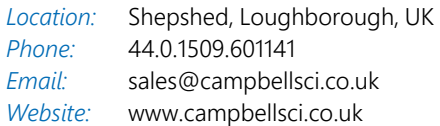

#### *USA*

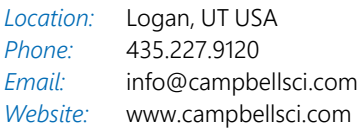